# Instrukcja logowania urządzenia mobilne

**OFFICE 365**

## Przejdź do sklepu z aplikacjami na swoim urządzeniu mobilnym i wpisz w wyszukiwarkę "teams"

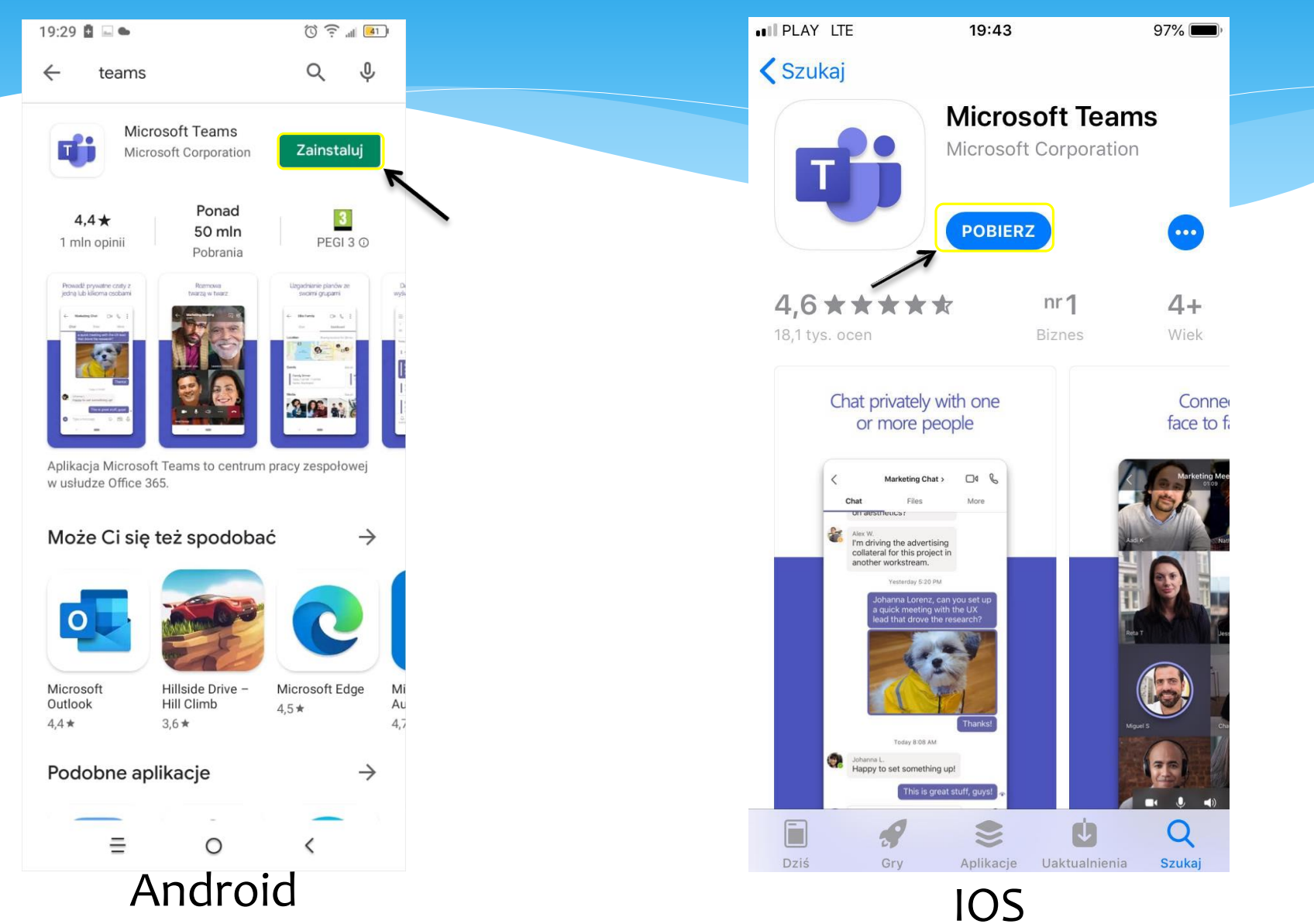

## Po zainstalowaniu aplikacji na swoim urządzeniu uruchom ją. Aplikacja poprosi o podanie loginu i hasła.

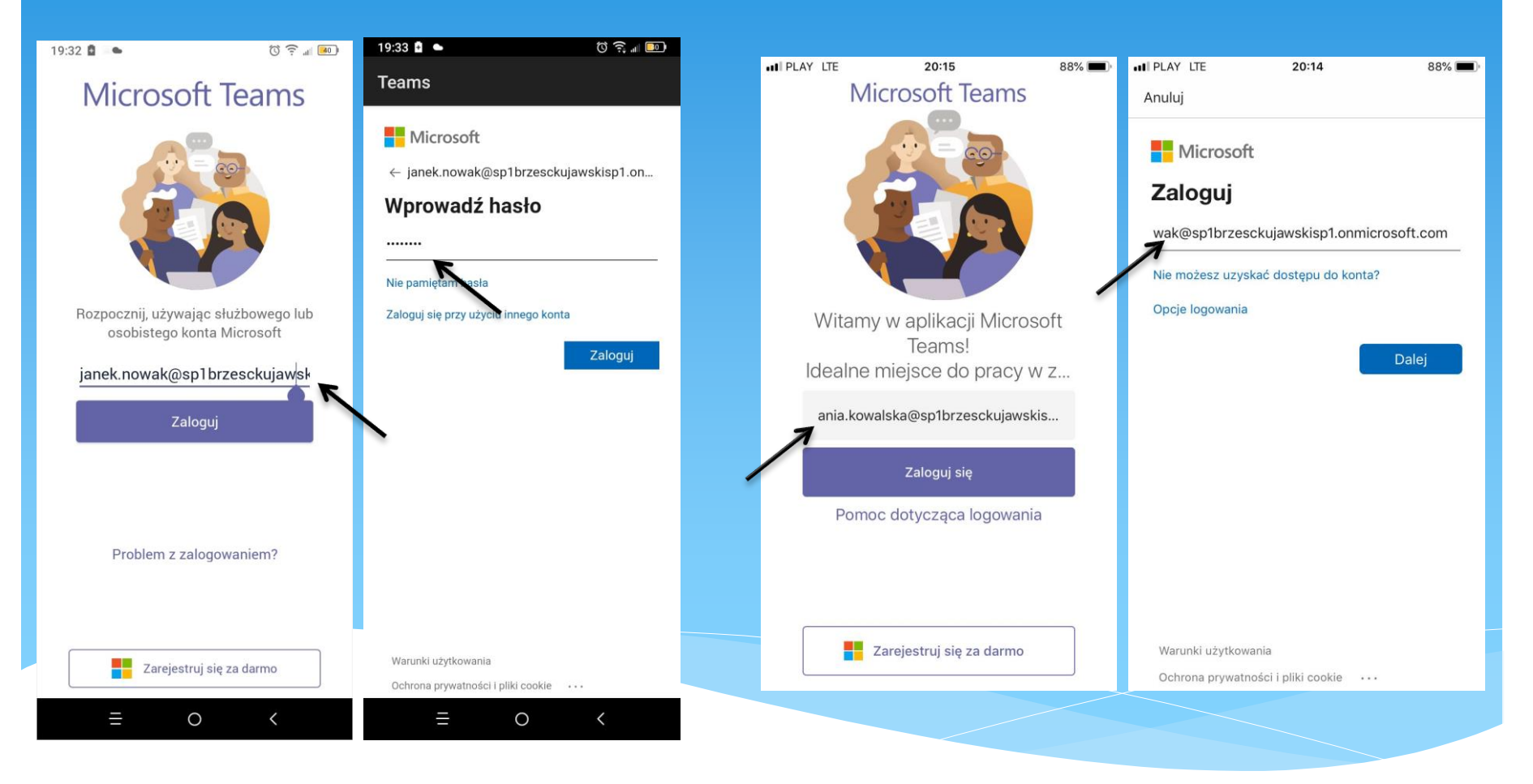

Android IOS

## Następnie aplikacja poprosi o zmianę hasła.

Należy podać nowe, własne hasło, którym od teraz będzie można się zalogować na konto i wcisnąć "Zaloguj"

#### **Teams** Microsoft janek.nowak@sp1brzesckujawskisp1.onmicr... Zaktualizuj hasło Musisz zaktualizować hasło, ponieważ logujesz się pierwszy raz lub Twoje hasło wygasło. ........

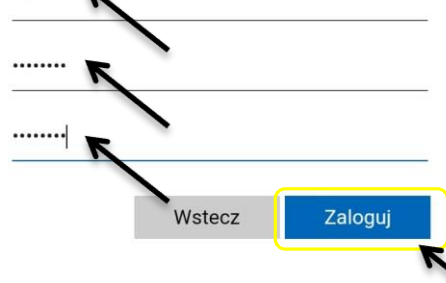

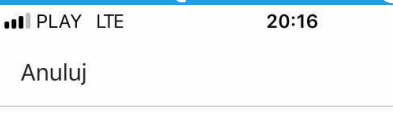

#### **Nicrosoft**

ania.kowalska@sp1brzesckujawskisp1.onmicr...

 $88\%$ 

#### Zaktualizuj hasło

Musisz zaktualizować hasło, ponieważ logujesz się pierwszy raz lub Twoje hasło wygasło.

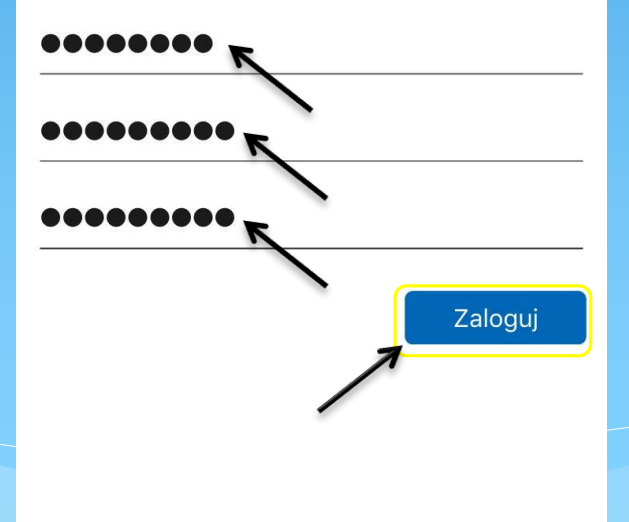

Warunki użytkowania

Ochrona prywatności i pliki cookie ...

![](_page_3_Picture_12.jpeg)

Warunki użytkowania

### Jeśli wszystko pójdzie dobrze po chwili zobaczymy poniższy ekran. Od teraz można używać aplikacji.

![](_page_4_Picture_1.jpeg)

\* Z obsługą platformy TEAMS zapoznają nauczyciele informatyki podczas zajęć lub wychowawcy na godzinie wychowawczej.

\* DZIĘKUJĘ ZA UWAGĘ